# - Benutzerhandbuch - **TagComplete**

[http://www.peter-ebe.de](http://www.peter-ebe.de/)

[Support@peter-ebe.de](mailto:Support@peter-ebe.de)

# <span id="page-1-0"></span>**1 Inhalt**

### **Inhaltsverzeichnis**

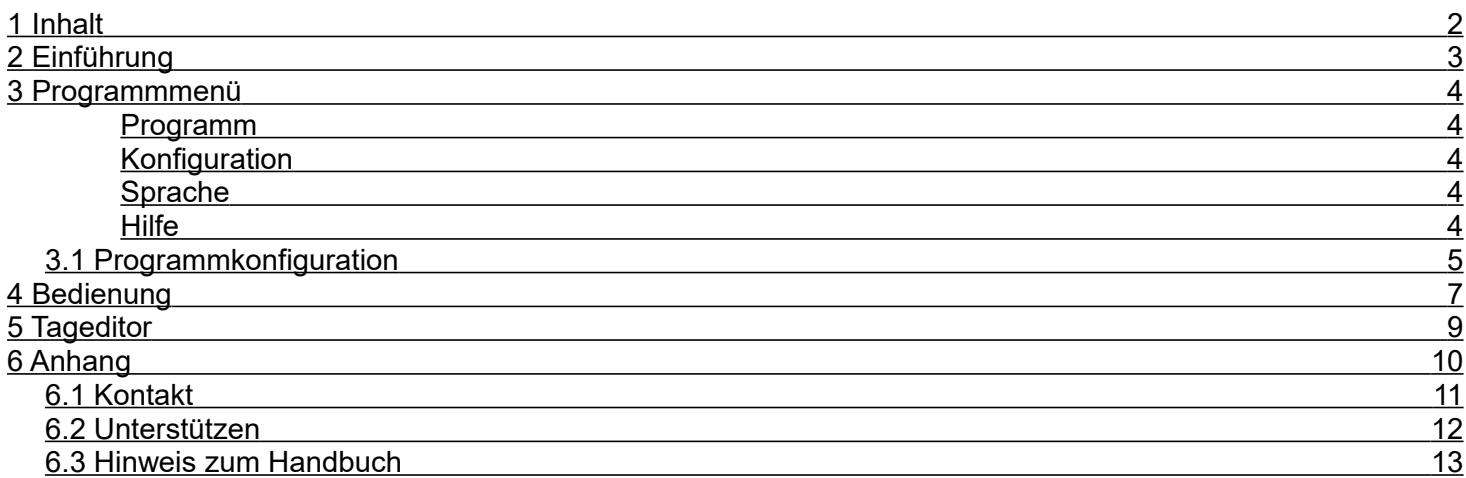

## <span id="page-2-0"></span>**2 Einführung**

TagComplete ist eine Software zur automatischen Vervollständigung von Metadaten. Die Titelerkennung basiert auf auf akustischen Fingerabdrücken, daher funktioniert dies auch mit völlig unbenannten Musikdateien.

Ihre Musikdateien werden automatisiert analysiert, identifiziert und die Metadaten mit der Community Datenbank abgeglichen.

Die Titelerkennung wird auf dem lokalen Rechner durchgeführt, der hierzu nötige Teil der Datenbank wird automatisch heruntergeladen.

Es werden lediglich Metadaten und akustische Fingerabdrücke anonym mit der zentralen Datenbank abgeglichen.

Mit jedem Benutzer, der seine Bestände einscannt, lernt das System. Aus diesem Grund ist es wichtig, möglichst die vollständigen Bestände zu scannen.

Datenschutz ist wichtig:

- es werden lediglich akustische Fingerabdrücke und Metadaten mit der zentralen Datenbank ausgetauscht

- alle Daten werden anonym übermittelt, es werden keine personenbezogenen Daten erfasst

- die lokal ausgeführte Erkennung basiert auf der hauseigenen Schlüsseltechnologie MAFP (Mediapurge acoustic fingerprint)

## <span id="page-3-4"></span>**3 Programmmenü**

#### <span id="page-3-3"></span>Programm

Ermöglicht das Beenden des Programmes. Wenn ein Aufräumvorgang aktiv ist, müssen Sie diesen erst abbrechen.

Die Log Anzeige ist zu jedem Zeitpunkt möglich, es beinhaltet Informationen zur Fehlerdiagnose und wird i.d.R. nicht benötigt.

#### <span id="page-3-2"></span>**Konfiguration**

Siehe detaillierte Beschreibung im entsprechenden Unterkapitel.

#### <span id="page-3-1"></span>Sprache

Ermöglicht das Umschalten der Programmsprache. Nach wählen einer neuen Sprache muss das Programm neu gestartet werden.

Derzeit sind die Sprachen Deutsch und Englisch verfügbar.

Der Menüpunkt "Zurücksetzen" löscht die Spracheinstellungen, nach dem Neustart startet das Programm in seiner ursprünglichen Sprache.

<span id="page-3-0"></span>Hilfe

Programmdokumentation öffnet die lokal installierte Programmdokumentation im PDF Format. Ein geeignetes Programm zum Lesen von PDF Dateien wird hierfür vorausgesetzt.

Benutzerinformationen

Zeigt die individuell erstellte Benutzerkennung, bitte geben Sie diese bei jeder Anfrage an den Support an damit ggf. frühere Anfragen Ihnen zugeordnet werden können.

Programminformationen

Zeigt die Informationen über das Programm sowie Möglichkeiten mit dem technischen Support Kontakt aufzunehmen.

### <span id="page-4-0"></span>**3.1 Programmkonfiguration**

Die Programmkonfiguration umfasst nur Einstellungen die für alle Funktionen gültig sind.

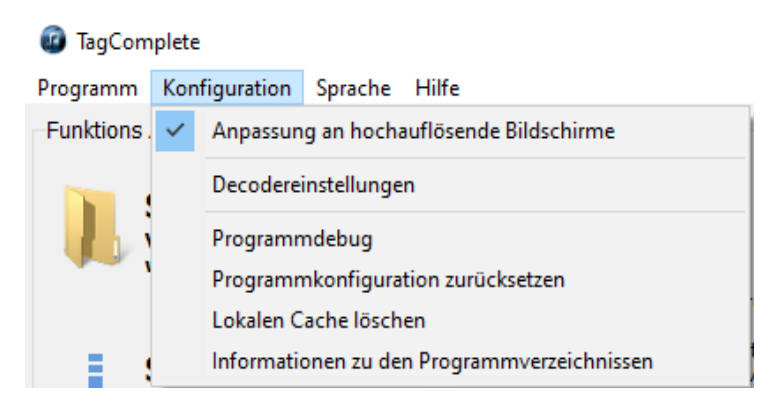

#### Anpassung an hochauflösende Bildschirme

In der Standard-Einstellung wird die Oberfläche entsprechend der Windows-Einstellung automatisch an hochauflösende Monitore angepasst. Wenn Sie die Option deaktivieren, wird die Oberfläche nicht skaliert.

#### Decodereinstellungen

Der Standard Decoder des Betriebssystems ist auf einige Formate beschränkt, abhängig davon welche ACM Decoder Sie in Ihrem System installiert haben. Die Standardformate MP3, WMA etc. werden mit Windows Installiert, neuere Formate nicht.

Sie können diese Beschränkung aufheben in dem Sie einen externen Decoder verwenden. Sie müssen den Decoder separat herunterladen und installieren. Die nötige Konfiguration kann direkt über die Button "Voreinstellungen für ..." abgerufen werden.

Diese Einstellungen hat Auswirkung auf Funktion da der Decoder verwendet wird um die verschiedenen Formate zu verarbeiten.

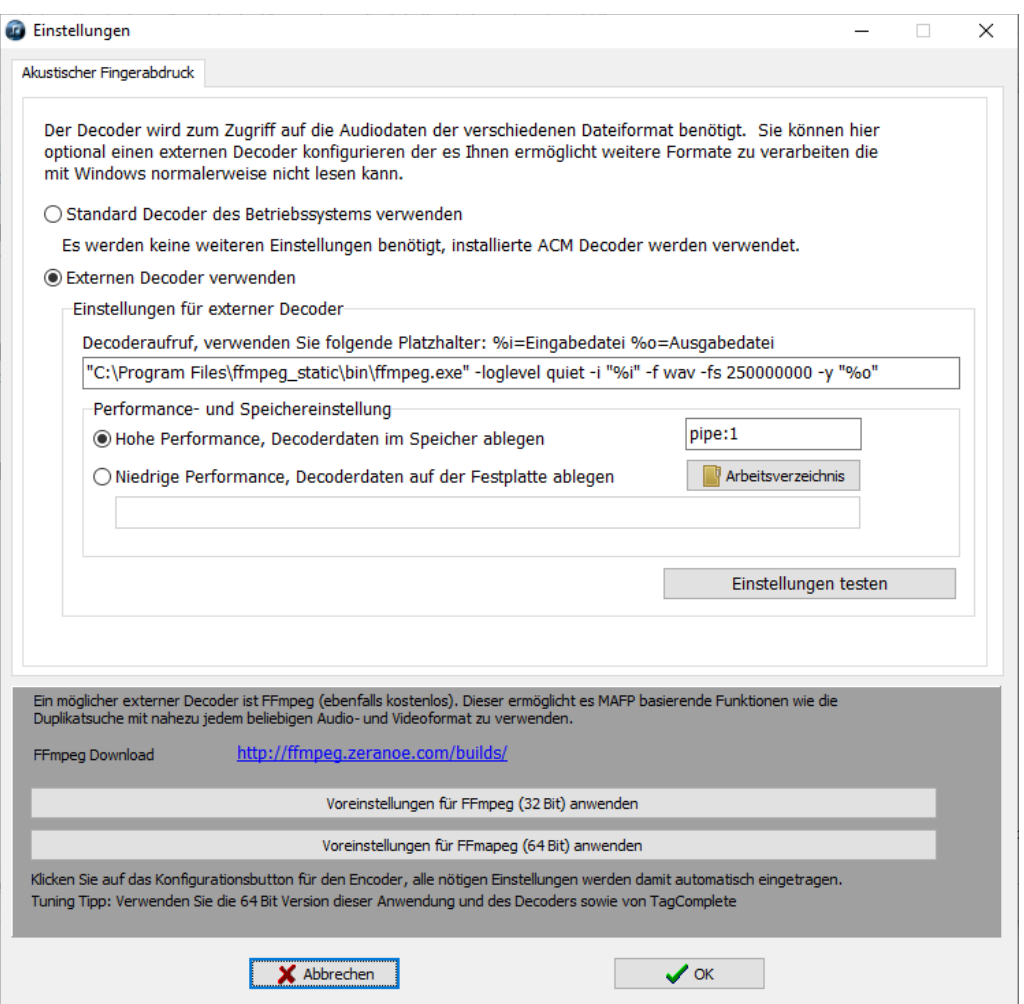

#### Programmdebug

Aktivieren Sie diese Funktion nur wenn Sie durch den Support ausdrücklich dazu aufgefordert worden sind. Der Programmdebug zeichnet während der Verarbeitung zusätzliche Daten um ggf. auftretende Probleme besser analysieren zu können.

Dies kann das Programmverhalten und die Programmperformance allerdings negativ beeinflussen, daher sollte die Funktion während der normalen Arbeit deaktiviert sein.

#### Programmkonfiguration zurücksetzen

Mit dieser Funktion können Sie die Programmkonfiguration auf Werkseinstellung zurücksetzen, führen Sie diese Funktion nur aus wenn Sie Ihre Einstellungen verwerfen wollen.

#### Lokalen Cache Zurücksetzen

Diese Funktion löscht den lokalen Programmcache, er wird bei der nächsten Programmausführung komplett neu neu heruntergeladen und aufgebaut wodurch größere Datenmengen übertragen werden.

#### Informationen zu Programmverzeichnissen

Dies zeigt Start- und Datenpfad an, der Datenpfad ist i.d.R. %appdata%\TagComplete.

# <span id="page-6-0"></span>**4 Bedienung**

Die Oberfläche ist Assistent basierend und daher nahezu selbsterklärend. der Assistent, welcher auf der linken Seite angezeigt wird, führt den Benutzer durch das Programm.

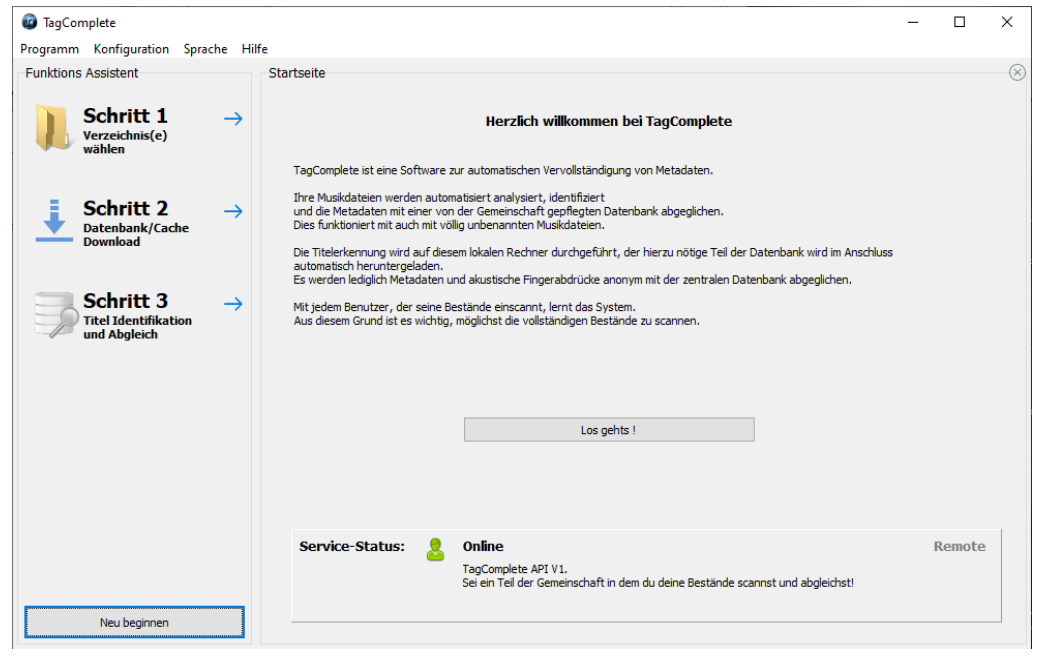

#### **Schritt 1:**

Verzeichnisse wählen welche zu überprüfen sind.

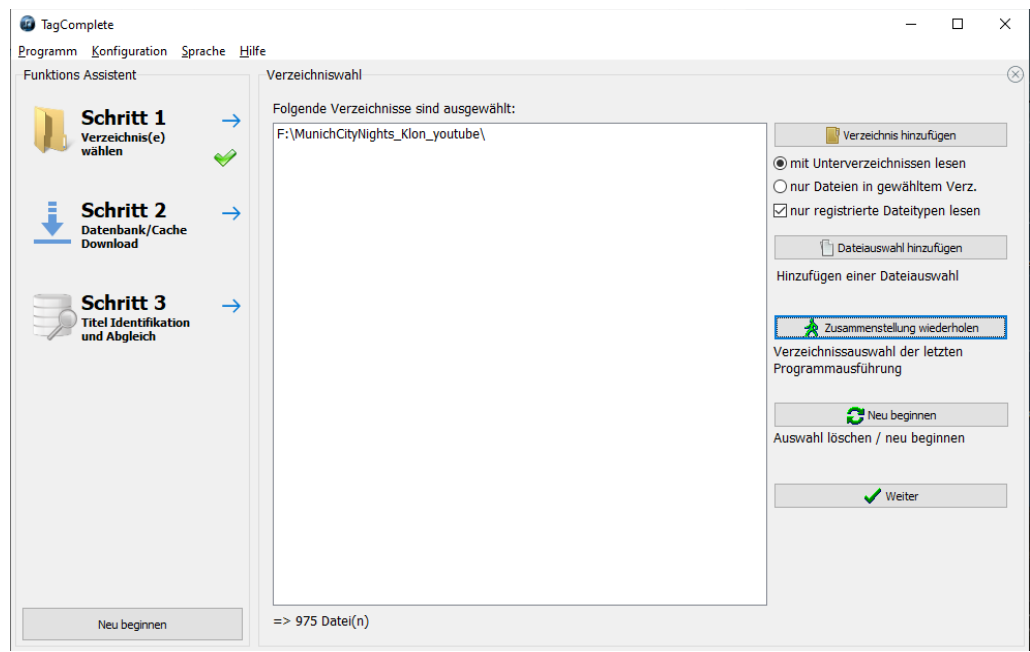

#### **Schritt 2:**

TagComplete läd den fü die Titelerkennung benötigten Teil herunter. Dies läuft automatisch und ist nötig um eine höhere Performance für die Verarbeitung sowie Entlastung des Backends zu erreichen sowie den Datenschutz zu gewährleisten.

Bei der ersten Verwendung von TagComplete wird ein vollständiger Download durchgeführt, bei jeder weiteren Verwendung werden nur noch neue Daten heruntergeladen.

Während dieses Vorgangs werden größere Datenmengen heruntergeladen und auf ihrem PC gespeichert.

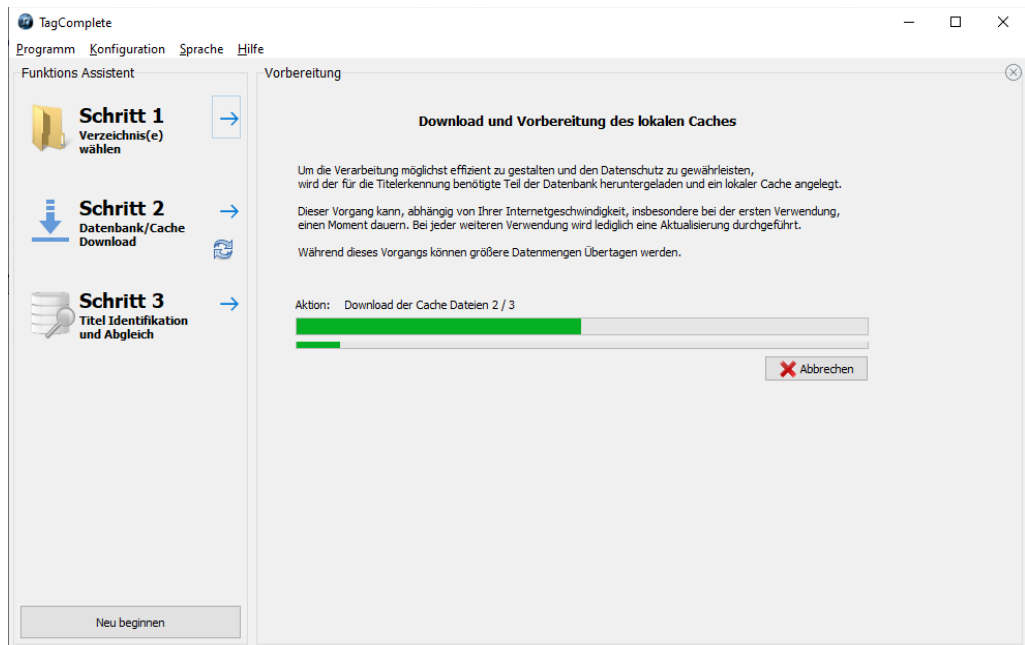

#### **Schritt 3:**

Die gewählten Dateien werden auf dem lokalen Rechner analysiert, identifiziert und mit der Community Datenbank abgeglichen. Es werden lediglich akustische Fingerabdrücke und Metadaten mit der zentralen Datenbank ausgetauscht.

Während die Verarbeitung im Hintergrund läuft, kann der Benutzer bereits die gefundenen Abweichungen der Metadaten zwischen den lokalen Dateien und der Community Datenbank einsehen und übernehmen. Es werden keine Daten ungefragt überschrieben!

Die Daten können übernommen, verworfen oder bearbeitet werden, ebenso können die Metadaten über die Rating Funktion bewertet werden. Änderungen werden an die Community Datenbank übermittelt.

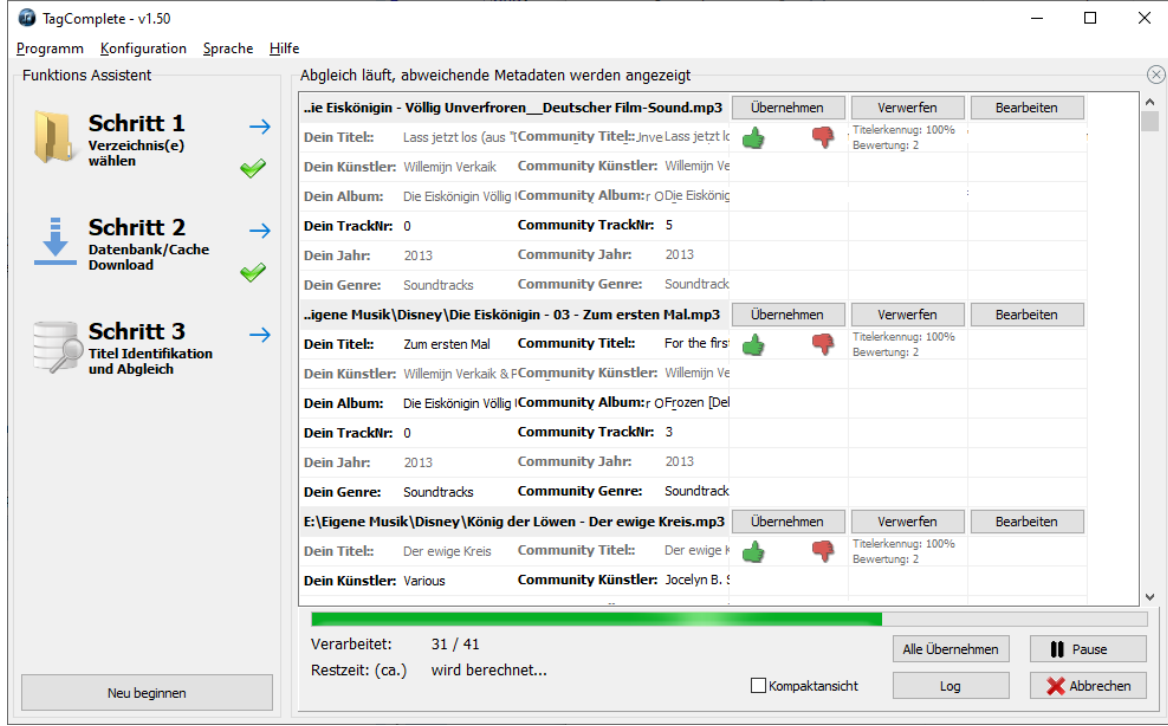

# <span id="page-8-0"></span>**5 Tageditor**

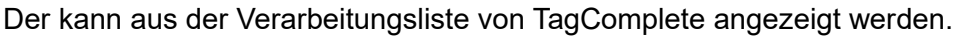

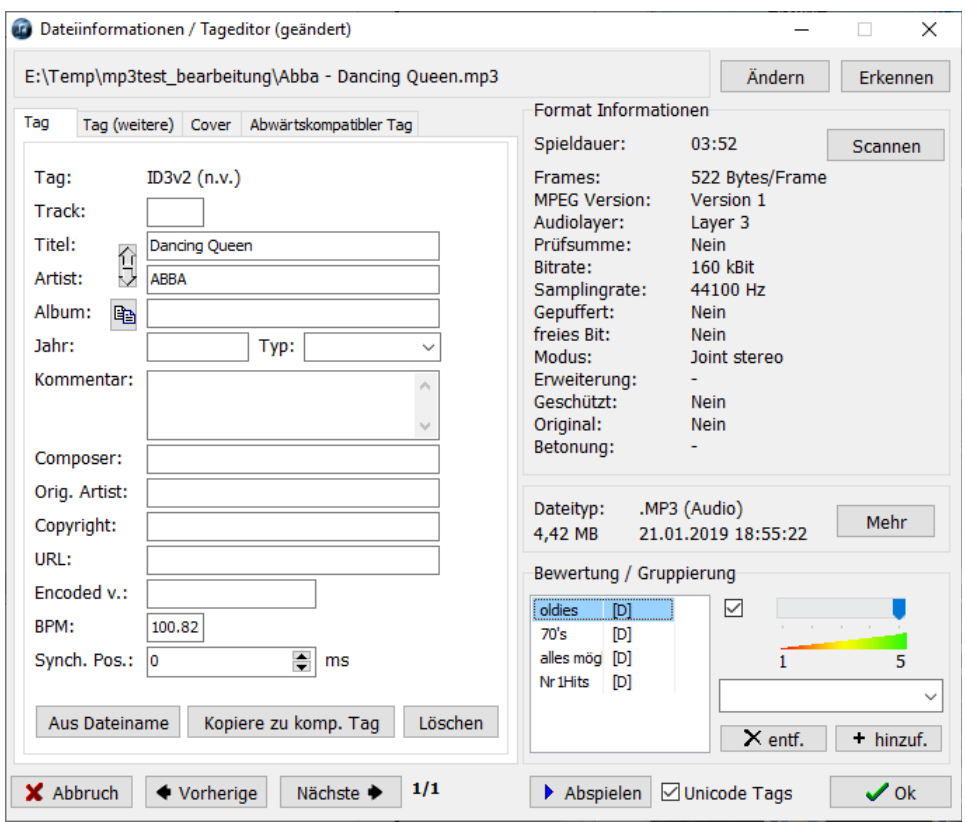

Auf der linken Seite befindet sich der Editor für die Metainformationen, auf der rechten Seite werden Informationen über die Datei angezeigt.

Der Tag-Editor schaltet die verschiedenen Funktionen abhängig vom Dateiformat frei.

Die Sprache wird automatisch bei der Installation gesetzt, kann aber über das Kontextmenü geändert werden.

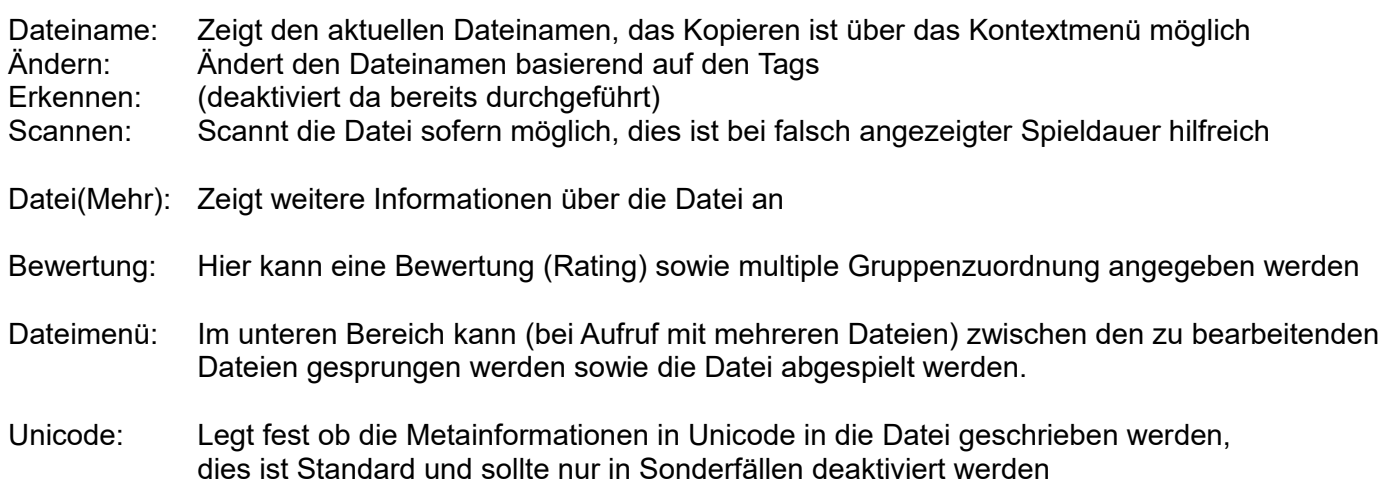

# <span id="page-9-0"></span>**6 Anhang**

Im Anhang finden Sie die Kontaktinformationen falls Sie Hilfe benötigen, sowie einige zusätzliche Informationen.

### <span id="page-10-0"></span>**6.1 Kontakt**

Sollten Sie noch Fragen oder Verbesserungsvorschläge haben, können Sie gern das Forum auf dem unten angegebenen Link besuchen oder per Mail oder über das Webformular Kontakt aufnehmen.

Web: http://www.peter-ebe.de

Mail: support@peter-ebe.de

Auf dieser Seite finden Sie auch immer die aktuellste Version des Programmes ! Zu älteren Programmversionen gibt es nur einen eingeschränkten Support.

Falls die Möglichkeit für Werbung oder Interesse an einem Link- oder Bannertausch besteht melden Sie sich einfach über das Kontaktformular.

### <span id="page-11-0"></span>**6.2 Unterstützen**

Auch bei nicht kommerziellen Softwareprojekten entstehen ständig Kosten für den Betrieb der Webseite und andere Dinge.

Senden Sie ein paar Euro per PayPal an ["webmaster@peter-ebe.de"](mailto:webmaster@peter-ebe.de) oder auch per Überweisung (bitte per Mail Anfragen).

Helfen Sie nicht kommerzielle Softwareprojekt zu erhalten!

Ideenlieferant, Grafiker, Übersetzer, wie auch immer Sie helfen wollen oder wenn die Möglichkeit für Werbung oder Interesse an einem Link- oder Bannertausch besteht:

Melden Sie sich einfach über das Kontaktformular.

### <span id="page-12-0"></span>**6.3 Hinweis zum Handbuch**

Alle Angaben dieses Handbuches dürfen nur mit einem Verweis auf die Quelle (http://www.peter-ebe.de) im Internet oder auf anderen Medien veröffentlicht werden.

Alle Angaben sind ohne Gewähr.

Die in den beinhalteten Screenshots dieses Handbuches gezeigte Dateninhalte (angezeigte Mediendateien oder Datenanzahl) wurden teilweise für das Handbuch bearbeitet. D.h. die gezeigte Dateninhalte existieren i.d.R. nicht in gezeigter Form.